## **Cases Report**

This lesson describes the Cases Report and how it can be generated. The Cases Report presents information from the court's database with a variety of selection criteria for case management and tracking.

Internet users will access CM/ECF filing, queries and reports using PACER.

This module will assume that the internet user has accessed CM/ECF using their PACER username and password.

STEP 1 Click on the Reports hyperlink on the CM/ECF Main Menu (See Figure 1.)

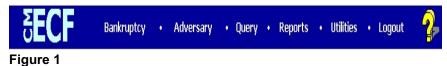

STEP 2 The REPORTS screen displays with a list of reports that can be generated (See Figure 2.)

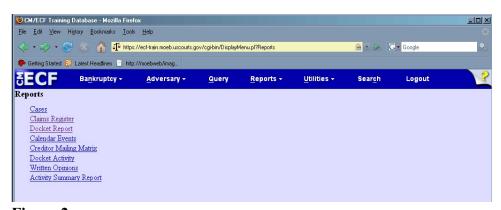

Figure 2

◆ Click on the <u>Cases</u> hyperlink.

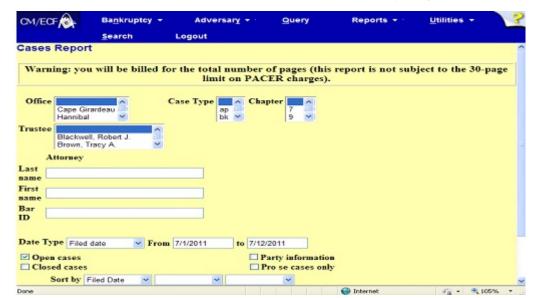

STEP 3 The CASES REPORT selection screen displays. (See Figure 3a.)

Figure 3a

- The following fields are available for selecting/entering criteria for generating the Cases Report:
  - Office Allows you to specify the divisional office activity you want included on the report. The default is all offices.
  - Case Type The choices are ap Adversary
    Proceedings, bk Bankruptcy, or mp miscellaneous proceedings. The default is all cases.
  - Chapter Cases can be selected by Chapter 7, 9, 11, 12, 13, 15, or 304. The default is all chapters.
  - Trustee Allows you to limit case information by trustee.
    The default is all trustees
  - Attorney Allows you to specify attorney (see more info in below).
  - Date Type Allows you to specify which date is used when generating the report. The choices are Filed,
    Entered, Discharged, Dismissed, Closed, or Converted. The default is Filed Date.
  - From/To Enter a beginning and/or ending date time frame must be 31 days or less. Default dates will vary and will be set by your local court. For one day's activity, the dates should be the same in both fields. Enter dates by MM/DD/YY or MM/DD/YYYY.

- Open cases You can restrict activity by open or closed cases. A check mark is defaulted in this box.
- Closed cases The option to include or exclude closed cases is available. The default in this box is no closed cases.
- Party information Placing a check mark in this box will allow you to include additional party information along with each party(s) name (i.e., address, SSN, and TAX ID).
- Sort by Allows you to select up to three sorting order sequences for the report. The choices are Filed Date,
   Entered Date, Case Number, Case Type, Office or Trustee. The default is Filed Date.
- You may choose an Output Format of Formatted Display or Data Only. The default is Formatted Display. Figure 5a below is an example of Formatted Display.
- ◆ The [Clear] button will reset all fields to their default values.
- ◆ After entering your criteria, click on the [Run Report] button.
- ♦ If an **Attorney** is selected for the report, a screen with more options appears (**See Figure 3b**)

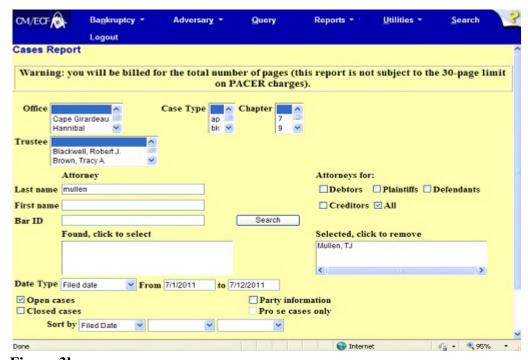

Figure 3b

 You may include more than one Attorney in your report (See Figure 3c)

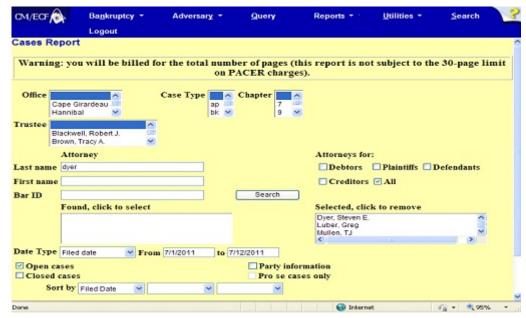

Figure 3c

The CASES REPORT displays next. (See Figure 4a.) All reports can be printed by clicking on the browser's Print button.

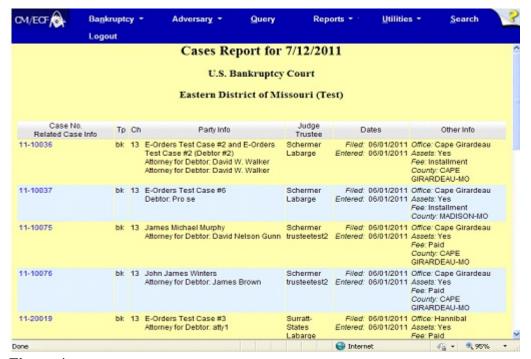

Figure 4a

- The following information will be displayed on the Cases Report:
  - Case No./Related Case Info Displays the assigned case number, chapter, and debtor. Clicking on the case number hyperlink will allow you to generate a Docket Report.

If the Case Type is an Adversary Proceeding **(ap)**, the "Lead" case number appears beneath the adversary case number hyperlink.

- **Tp** (Type Proceeding) Displays either **ap** or **bk**.
- Ch (Chapter) Displays either 7, 9, 11, 12, 13, 15, or 304.
- Party Info Displays the debtor (and joint debtor) information for bankruptcy cases. Plaintiff information will also be displayed for ap cases. Attorney for debtor or if the case is pro se. Attorney(s) for plaintiff and/or defendant(s).
- Judge/Trustee If there is a trustee on a bankruptcy case, the name appears directly below the judge's name.
- Dates Date information will include the dates the proceedings were either Filed, Converted, Dismissed, Discharged, Closed, or Entered.
- Other Info Other information may include the divisional office, asset designation, fee status, county and state.
- ◆ A Transaction Receipt will be displayed at the end of the report summarizing the criteria used, the number of cases that were included, and number of billable pages. (See Figure 5b.)

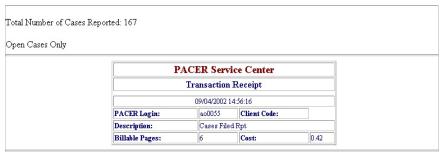

Figure 4b

◆ Clicking on any of the Case Number hyperlinks will display the **DOCKET SHEET** screen, allowing you to enter criteria for generating the Docket Report. (See Figure 4c.)

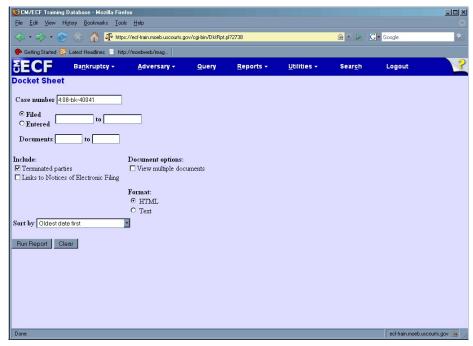

Figure 4c

NOTE: Refer to the **DOCKET REPORT** section in your CM/ECF External User Manual for more information on the Docket Report.